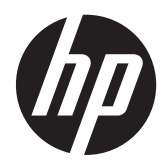

Початок роботи

Системи для роздрібної торгівлі HP

© Copyright 2012, 2013 Hewlett-Packard Development Company, L.P. Інформацію, яка міститься у цьому документі, може бути змінено без попереднього повідомлення.

Microsoft і Windows — це торгові марки групи компаній Майкрософт, зареєстровані в США.

Інформацію, яка міститься у цьому документі, може бути змінено без попереднього повідомлення. Єдині гарантії на вироби та послуги HP викладені у недвозначних гарантійних заявах, які надаються разом з такими виробами та послугами. Жодна частина цього документа не може розглядатися як надання додаткових гарантій. Компанія HP не несе відповідальності за технічні або редакційні помилки чи пропуски, що містяться в цьому документі.

Початок роботи

Системи для роздрібної торгівлі HP

Перша редакція: травень 2012 р.

Друге видання: грудень 2013 р.

Номер документа: 697963-BD2

#### **Зауваження щодо використання виробу**

У цьому посібнику описано функції, які підтримуються в більшості моделей. У цьому комп'ютері деякі функції можуть бути відсутніми.

У деяких випусках ОС Windows 8 доступні не всі функції. Щоб мати змогу використовувати всі можливості ОС Windows 8, імовірно, на комп'ютері потрібно буде оновити або придбати додаткове апаратне забезпечення, драйвери та програмне забезпечення. Докладніше див. на веб-сайті <http://www.microsoft.com>.

Щоб мати змогу використовувати всі можливості ОС Windows 7, імовірно, на комп'ютері потрібно буде оновити або придбати додаткове апаратне забезпечення та/або придбати пристрій для читання DVD-дисків для інсталяції ОС Windows 7. Докладніше див. на вебсайті [http://windows.microsoft.com/en-us/](http://windows.microsoft.com/en-us/windows7/get-know-windows-7) [windows7/get-know-windows-7](http://windows.microsoft.com/en-us/windows7/get-know-windows-7).

#### **Умови використання програмного забезпечення**

Інсталюючи, копіюючи, завантажуючи або в інший спосіб використовуючи будьякий програмний продукт, попередньо інстальований на цьому комп'ютері, ви погоджуєтеся з умовами ліцензійної угоди з кінцевим користувачем (EULA) компанії HP. Якщо ви не згодні з умовами цієї ліцензійної угоди, то зобов'язані повністю повернути невикористаний продукт (апаратне обладнання та устаткування) протягом 14 днів для отримання коштів відповідно до порядку відшкодування, встановленого в місці придбання.

Отримати додаткову інформацію або подати запит щодо повного відшкодування вартості комп'ютера, можна в місцевому пункті продажу (у продавця).

### **Про цю книгу**

**УВАГА!** Текст, виділений таким чином, зазначає, що відмова від дотримання вказівок може призвести до травмування або смертельного наслідку.

**ПОПЕРЕДЖЕННЯ.** Текст, виділений таким чином, зазначає, що відмова від дотримання вказівок може призвести до пошкодження обладнання або втрати даних.

**Руд ПРИМІТКА**. Текст, виділений таким чином, містить важливу додаткову інформацію.

#### **Доступ до посібників користувача та програми HP Diagnostics (системи Windows)**

Меню і розділи відображаються мовою, вибраною під час початкового встановлення системи чи визначеною пізніше у регіональних параметрах Windows. Якщо опція "Регіональні параметри" не відповідає одній із підтримуваних мов, меню і розділи будуть відображатися англійською.

Для доступу до посібників користувачів продуктів HP:

**▲** Виберіть **Start** (Пуск) > **All Programs** (Усі програми) > **HP Help and Support** (Довідка та технічна підтримка НР) > **HP User Manuals** (Посібники користувача HP).

Щоб отримати доступ до програмного забезпечення Vision Diagnostics (Програма візуальної діагностики HP):

**▲** Див. розділ Доступ к программному обеспечению *Vision Diagnostics* (Доступ до програмного забезпечення Vision Diagnostics) у цьому посібнику.

Для доступу до посібника *з безпечної і зручної роботи*:

**▲** Виберіть **Start** (Пуск) > **All Programs** (Усі програми) > **HP Help and Support** (Довідка та технічна підтримка НР) > **HP User Manuals** (Посібники користувача HP) > **Safety and Comfort Guide** (Посібник із техніки безпеки та забезпечення зручності користування).

#### **Як перевірити покриття гарантією та підтримкою**

Гарантія доступна на жорсткому диску (для деяких моделей). Щоб отримати доступ до вашої гарантії:

**▲** Виберіть **Start** (Пуск) > **All Programs** (Усі програми) > **HP Help and Support** (Довідка та технічна підтримка НР) > **Warranty** (Гарантія)

Гарантійне покриття можна перевірити, увівши номер моделі продукту та серійний його номер за такою адресою:

<http://www.hp.com/support/warranty-lookuptool>

Реєстрацію в службах HP Care Pack Services можна перевірити за такою адресою:

<http://www.hp.com/go/lookuptool/>

# **Зміст**

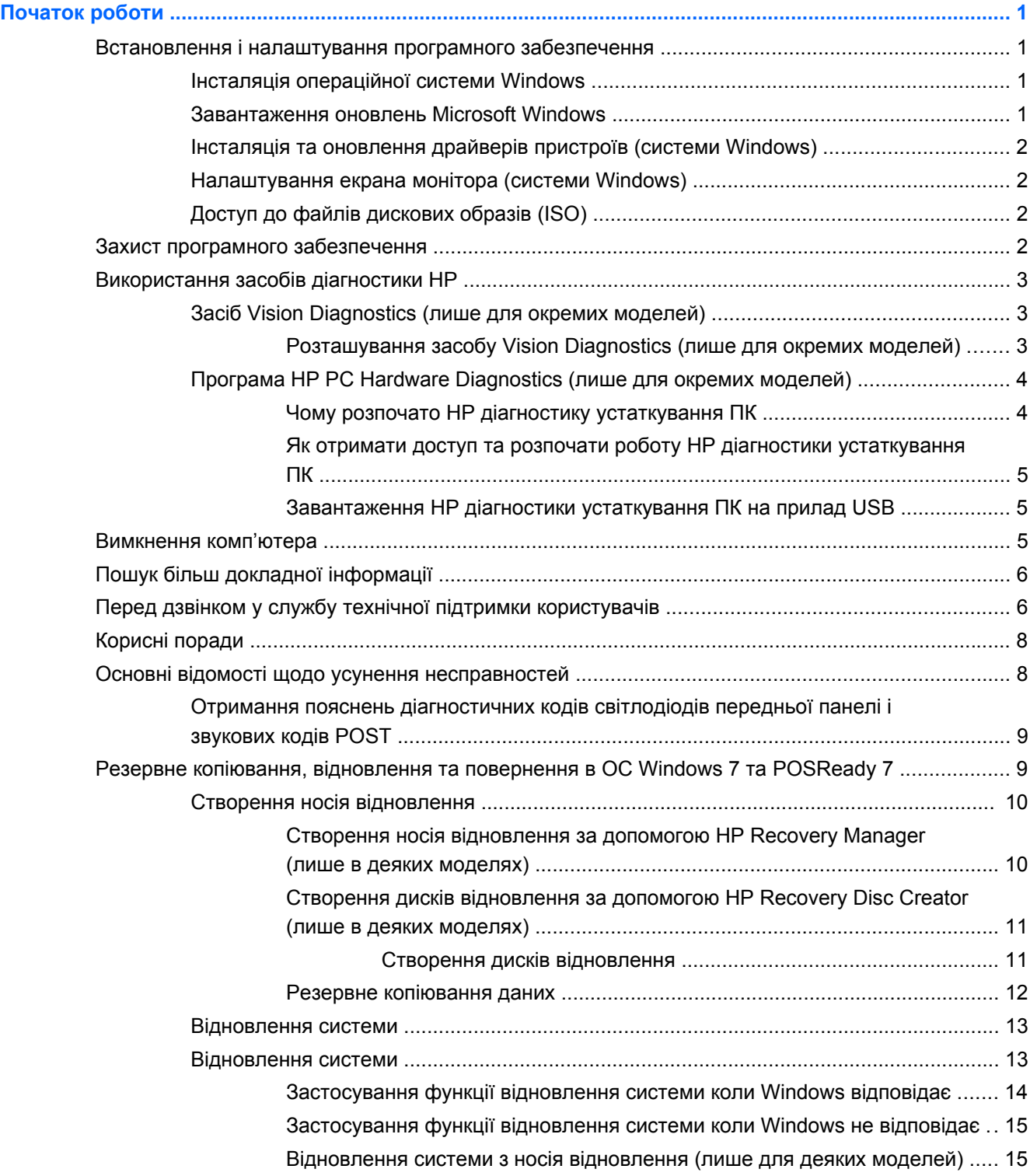

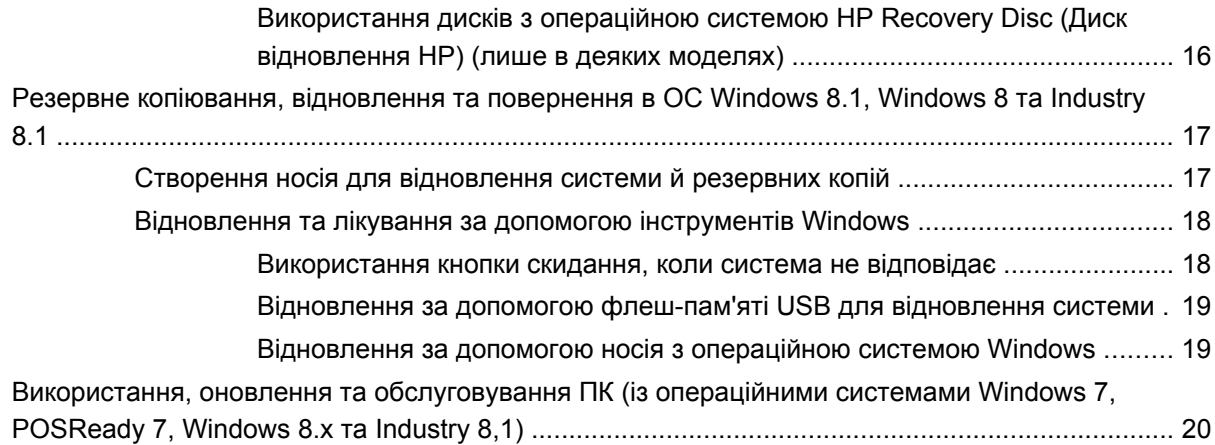

# <span id="page-6-0"></span>**Початок роботи**

# **Встановлення і налаштування програмного забезпечення**

Якщо комп'ютер не постачався з операційною системою Microsoft, деякі частини цієї документації не застосовуються. Додаткова інформація доступна в інтерактивній довідці після встановлення операційної системи.

**ПОПЕРЕДЖЕННЯ.** Не встановлюйте на комп'ютер додаткове програмне забезпечення чи пристрої сторонніх виробників, поки не буде встановлено операційну систему, оскільки це може призвести до виникнення помилок і неправильного встановлення операційної системи.

### **Інсталяція операційної системи Windows**

Операційну систему буде автоматично встановлено при першому вмиканні комп'ютера. Цей процес займає 5 - 10 хвилин, залежно від операційної системи. Для встановлення уважно читайте і виконуйте вказівки на екрані.

**ПОПЕРЕДЖЕННЯ.** Після початку автоматичного встановлення НЕ ВИМИКАЙТЕ КОМП'ЮТЕР ДО ЗАВЕРШЕННЯ ПРОЦЕСУ. Вимикання комп'ютера під час встановлення може призвести до пошкодження програмного забезпечення комп'ютера чи завадить правильному встановленню програмного забезпечення.

**ПРИМІТКА.** Якщо комп'ютер постачається із наперед встановленою ОС кількома мовами, процес установки триватиме до 60 хвилин.

### **Завантаження оновлень Microsoft Windows**

- **1.** Для налаштування з'єднання з Інтернетом виберіть команди **Пуск** (Пуск) > **Internet Explorer** і дотримуйтеся інструкцій, що з'являтимуться на екрані.
- **2.** У Windows 7, POSReady 7 та Windows XP та POSReady 9 натисніть **Пуск** > **Все программы** (Усі програми) > **Windows Update**.

У Windows 7 та POSReady 7 відображається екран **Windows Update** (Оновлення Windows). Натисніть **view available updates** (перегляд наявних оновлень) та переконайтеся, що вибрано всі критичні оновлення. Натисніть кнопку **Install** (Інсталювати) і дотримуйтеся вказівок на екрані.

Після цього в операційних системах Windows XP та POSReady 2009 відбудеться перехід на **веб-сайт Мicrosoft Windows Update**. Якщо відобразиться одне чи кілька спливаючих вікон із запитами на встановлення програм із веб-сайту [http://www.microsoft.com,](http://www.microsoft.com) натисніть кнопку **Да** (Так), щоб інсталювати програму. Виконуйте вказівки на веб-сайті Microsoft для перевірки оновлень і встановлення важливих оновлень та пакетів оновлень.

В ОС Windows 8.x та Industry 8.1 перемістіть вказівник у правий верхній або нижній кут початкового екрана, щоб відобразити ключові кнопки. Відкрийте меню **Параметры** (Настройки) > **Изменение параметров компьютера** (Змінити настройки ПК) > **Windows Update** і дотримуйтеся вказівок на екрані.

Рекомендовано встановлювати усі важливі оновлення та пакети оновлень.

- <span id="page-7-0"></span>**3.** Після встановлення оновлень з'явиться запит Windows XP на перезавантаження комп'ютера. Упевніться, що ви зберегли всі файли чи документи, які було відкрито перед завантаженням. Потім виберіть **Так** для перезавантаження комп'ютера.
- **4.** Оновлюйте Windows щомісяця.

### **Інсталяція та оновлення драйверів пристроїв (системи Windows)**

При встановленні додаткових пристроїв апаратного забезпечення після встановлення операційної системи необхідно встановити драйвери для кожного з цих пристроїв.

У разі запиту каталогу i386 замініть зазначений шлях на C:\i386 або скористайтеся кнопкою **Browse** (Огляд) у діалоговому вікні, щоб указати папку i386. Таким чином операційна система зможе знайти потрібні драйвери.

Завантажте найновіше програмне забезпечення підтримки, включно з програмним забезпеченням для операційної системи, із веб-сайту [http://www.hp.com/support.](http://www.hp.com/support) Виберіть країну та мову, виберіть пункт **Поддержка и материалы для загрузки** (Підтримка та матеріали для завантаження), введіть номер моделі комп'ютера і натисніть клавішу **Перейти**.

### **Налаштування екрана монітора (системи Windows)**

За бажанням можна вибрати або змінити модель монітора, частоту оновлення зображення, роздільну здатність екрана, параметри кольору, розміри шрифтів і параметри керування живленням.

Щоб змінити параметри дисплея в ОС Windows XP, клацніть правою кнопкою миші на робочому столі Windows і виберіть меню **Свойства** (Властивості).

Щоб змінити параметри дисплея в ОС Windows 7 і POSReady 7, клацніть правою кнопкою миші на робочому столі Windows і виберіть меню **Персонализация** (Персоналізація).

Щоб налаштувати параметри дисплея в ОС Windows 8.x та Industry 8,1, можна налаштувати параметри дисплея для початкового екрана та робочого стола. Перемістіть вказівник у правий верхній або нижній кут початкового екрана, щоб відобразити ключові кнопки. Відкрийте меню **Параметры** (Настройки) > **Изменение параметров компьютера** (Змінити настройки ПК) > **Персонализация** (Персоналізація) та змініть параметри дисплея. Щоб налаштувати робочий стіл, клацніть правою кнопкою миші на робочому столі Windows і виберіть меню **Персонализация** (Персоналізація), щоб змінити параметри дисплея.

Додаткові відомості дивіться в інтерактивній документації, наданій з утилітою графічного контролера, або в документації, що надійшла з монітором.

### **Доступ до файлів дискових образів (ISO)**

На ПК містяться файли дискових образів (ISO-файли) з програмами для встановлення додаткового програмного забезпечення. Ці файли образів компакт-дисків розташовані в папці C:\SWSetup\ISOs. Кожен ISO-файл можна записати на компакт-диск, з якого потім відбуватиметься встановлення. Рекомендовано створити ці диски та встановити розміщене на них програмне забезпечення, щоб отримати якнайбільше від вашого ПК. Імена файлів образів і назви програм, якщо є, такі:

Vision Diagnostics – програма для виконання діагностичних операцій на ПК

# **Захист програмного забезпечення**

Для захисту програмного забезпечення від втрати даних чи пошкодження створюйте резервні копії усього системного програмного забезпечення, програм і відповідних файлів, що

<span id="page-8-0"></span>зберігаються на жорсткому диску. Див. документацію операційної системи чи утиліти для резервного копіювання для отримання вказівок зі створення резервних копій даних.

Якщо неможливо створити компакт- або DVD-диски відновлення системи, можна замовити флеш-накопичувач USB для відновлення в центрі технічної підтримки НР. Щоб дізнатися номер телефону служби підтримки у вашому регіоні, дивіться<http://www.hp.com/support/contactHP>.

# **Використання засобів діагностики HP**

Із часом стратегія компанії HP щодо діагностики змінилася. До жовтня 2012 року для відділів роздрібної торгівлі використовувався засіб Vision Diagnostics у середовищі Windows. Із листопада 2012 року компанія HP використовує засіб HP PC Hardware Diagnostics, який працює поза середовищем Windows.

### **Засіб Vision Diagnostics (лише для окремих моделей)**

**ПРИМІТКА.** Програма Vision Diagnostics постачається на компакт-диску тільки з деякими моделями комп'ютерів.

Утиліта Vision Diagnostics дає змогу переглядати відомості про апаратну конфігурацію комп'ютера та виконувати тести для діагностики апаратних підсистем комп'ютера. Утиліта спрощує процес ефективної ідентифікації, діагностики та локалізації апаратних проблем.

Після запуску Vision Diagnostics відображається вкладка Обзор (Огляд). Ця вкладка показує поточну конфігурацію комп'ютера. На вкладці Обзор (Огляд) представлені декілька категорій інформації про комп'ютер. Інші вкладки надають додаткову інформацію, до якої входять параметри діагностичної перевірки та результати перевірок. Інформація з кожного вікна утиліти може бути збережена у вигляді html-файлу і записана на дискету або флеш-пам'ять USB.

За допомогою утиліти Vision Diagnostics можна визначити, чи всі встановлені на комп'ютері пристрої розпізнаються системою та функціонують належним чином. Запускати тести необов'язково, але рекомендовано після встановлення або підключення нового пристрою.

Перш ніж звертатися до Центру підтримки клієнтів, обов'язково виконайте перевірку систем комп'ютера, збережіть результати та надрукуйте їх, щоб одержати друкований звіт.

**ПРИМІТКА**. Сторонні пристрої можуть не виявлятися програмою Vision Diagnostics.

### **Розташування засобу Vision Diagnostics (лише для окремих моделей)**

Щоб отримати доступ до утиліти Vision Diagnostics, необхідно скопіювати її на флешнакопичувач USB, після чого завантажити систему з цього накопичувача.

<mark>∰у ПРИМІТКА.</mark> Програма Vision Diagnostics (візуальної діагностики) постачається тільки з деякими моделями комп'ютерів.

Якщо ви вже завантажили програму Vision Diagnostics на флеш-накопичувач USB, розпочніть нижченаведену процедуру з кроку 2.

- **1.** Виберіть **Start** (Пуск) > **All Programs** (Усі програми) > **HP Help and Support** (Довідка та технічна підтримка НР) > **HP Vision Diagnostics USB Creation** (Створення копії HP Vision Diagnostics на флеш-накопичувачі USB) і дотримуйтесь вказівок майстра, щоб встановити утиліту Vision Diagnostics на флеш-накопичувач.
- **2.** Поки комп'ютер увімкнуто, вставте флеш-накопичувач USB в порт USB на комп'ютері.
- **3.** Завершіть роботу операційної системи та вимкніть комп'ютер.
- <span id="page-9-0"></span>**4.** Увімкніть комп'ютер. Систему буде завантажено програмою Vision Diagnostics .
	- **ПРИМІТКА**. Якщо система не завантажується з флеш-накопичувача, вам потрібно змінити порядок завантаження дисків у програмі настроювання комп'ютера. Дивіться *Maintenance and Service Guide* (Посібник з експлуатації та обслуговування (лише англійською), щоб отримати додаткові відомості.
- **5.** У меню завантаження виберіть утиліту **Vision Diagnostics** для тестування різноманітних апаратних компонентів комп'ютера або утиліту **HP Memory Test** для тестування лише пам'яті.

**ПРИМІТКА.** HP Memory Test — це комплексна утиліта для діагностики пам'яті, що запускається як окрема прикладна програма поза межами HP Vision Diagnostics.

- **6.** У разі запуску програми **Vision Diagnostics** виберіть відповідну мову та натисніть кнопку **Продолжить** (Продовжити).
- **7.** На сторінці ліцензійної угоди з кінцевим користувачем виберіть **Согласен** (Погоджуюсь), якщо ви погоджуєтесь з умовами. Запуск утиліти Vision Diagnostics починається з відображення вкладки Survey (Огляд).

### **Програма HP PC Hardware Diagnostics (лише для окремих моделей)**

Засіб діагностики апаратного забезпечення на основі UEFI (Розширена діагностика системи HP) входить до комплекту постачання деяких виробів HP. Цей інструмент можливо використовувати навіть якщо комп'ютер не завантажує операційну систему.

### **Чому розпочато HP діагностику устаткування ПК**

Інструменти HP діагностики устаткування ПК спрощує процес пошуку проблем з устаткуванням та прискорює процес, коли проблеми знайдено. Інструменти зберігають час, точно визначаючи місце розташування компонентів, які треба перемістити.

- **Ізолюйте фактичну відмову устаткування**: Діагностики працюють поза операційною системою, тому вони ефективно ізолюють помилки устаткування, які можуть бути спричинені операційною системою чи іншими компонентами програмного забезпечення.
- **Номер помилки**: Коли виявлена помилка, яка потребує заміни устаткування, генерується помилка номер 24. Цей номер може бути надано оператору, який або надасть підтримку, або змінні запчастини.

### <span id="page-10-0"></span>**Як отримати доступ та розпочати роботу HP діагностики устаткування ПК**

Можна розпочати діагностику з одного з трьох місць, це залежить від того, чому Ви надаєте перевагу чи від стану комп'ютера.

- **1.** Увімкніть комп'ютер та негайно натисніть Esc доки завантажується меню BIOS.
- **2.** Натисніть F2 або виберіть **Діагностика (F2)**.

Натискання F2 сповіщає систему, що потрібно розпочати діагностику з наступних місць розташування:

- **а.** Підключений USB привід (для завантаження інструментів діагностики на USB привід, див. інструкцію Завантаження HP діагностики устаткування ПК на прилад USB на сторінці 5)
- **б.** Жорсткий диск
- **в.** Ядро діагностики в BIOS (для пам'яті та жорсткого диску), яке доступно тільки тоді, коли не підключено USB або жорсткий диск

### **Завантаження HP діагностики устаткування ПК на прилад USB**

- **1.** Перейдіть до сайту <http://www.hp.com>.
- **2.** Виберіть посилання **Поддержка и материалы для загрузки** (Підтримка та матеріали для завантаження).
- **3.** Введіть у текстовому полі назву продукту та натисніть кнопку **Перейти**.
- **4.** Виберіть свою модель комп'ютера.
- **5.** Виберіть операційну систему комп'ютера.
- **6.** У розділі «Діагностика», клацніть на посилання **UEFI Support Environment**/UEFI Підтримка HP. Це посилання надає більш детальну інформацію.

- або -

Натисніть клавішу **Завантажити** та виберіть **Розпочати**. Завантаження містить посібник (на англійській мові) з того, як встановити інструменти на USB прилад.

**<sup>Н</sup>У ПРИМІТКА**. НР діагностичні рішення створено для того, щоб перевіряти компоненти, які типово притаманні продукції HP. Вони можуть не перевірити третю частину пристроїв, які можуть бути приєднані до системи.

# **Вимкнення комп'ютера**

Щоб правильно вимкнути комп'ютер, спочатку завершіть роботу програмного забезпечення операційної системи. У Windows 7, POSReady 7 та Windows XP Professional натисніть **Start** (Пуск) > **Shut Down** (Вимкнення комп'ютера). В ОС Windows 8.x та Industry 8.1 перемістіть вказівник у правий верхній або нижній кут початкового екрана, щоб відобразити ключові кнопки, а потім виберіть **Параметры** (Настройки) > піктограма **Питание** (Живлення) > **Завершить работу** (Завершити роботу).

У залежності від операційної системи, при натисканні кнопки живлення комп'ютер може не вимикатися, а переходити у режим низького енергоспоживання або стан очікування. Це дозволяє зберігати електроенергію, не закриваючи програми; пізніше можна розпочати роботу відразу ж, не перезапускаючи систему і не втративши дані.

**ПОПЕРЕДЖЕННЯ.** Вимкнення комп'ютера вручну призведе до втрати незбережених даних.

<span id="page-11-0"></span>Для вимкнення системи вручну, щоб пропустити стан очікування, натисніть і утримуйте кнопку живлення протягом чотирьох секунд.

У деяких моделях можна переналаштувати кнопку живлення для роботи в режимі On/Off (Увімкнення/Вимкнення) у програмі Computer Setup. Для отримання додаткових відомостей щодо використання утиліти Computer Setup див. документ *Maintenance and Service Guide* (Посібник з обслуговування та підтримки) (лише англійською мовою).

# **Пошук більш докладної інформації**

На жорсткому диску комп'ютера доступні такі публікації. Щоб отримати доступ до публікацій, виберіть **Пуск** > **Усі програми** > **HP User Manuals** (Посібники користувача HP).

**ПРИМІТКА.** Не всі зазначені матеріали представлені в усіх моделях.

- *Початок роботи* допомогає з'єднати компьютер та периферійні пристрої та встановити заводське програмне забезпечення; також посібник містить основну інформацію з усунення несправностей, що можуть виникнути при початковому запуску.
- *Довідковий посібник з апаратного забезпечення*. Містить загальний огляд апаратного забезпечення виробу, вказівки з оновлення для цієї серії комп'ютерів, а також інформацію про батареї RTC, пам'ять і блок живлення.
- *Maintenance and Service Guide* (Посібник з обслуговування та підтримки) (лише англійською мовою). Містить відомості про заміну деталей, усунення несправностей, керування настільними системами, утиліти налаштування, безпеку, стандартне обслуговування, призначення контактів рознімів, повідомлення про послуги POST, діагностичні світлові індикатори та коди помилок.
- *Safety & Regulatory Information Guide* (Посібник із техніки безпеки та відповідності стандартам). Даний посібник містить дані по безпеку та відомості про відповідність виробів стандартам, що забезпечують відповідність нормативам США та Канади, а також міжнародним нормативам.

# **Перед дзвінком у службу технічної підтримки користувачів**

**УВАГА!** Якщо комп'ютер підключено до мережі змінного струму, системна плата завжди буде під напругою. Щоб запобігти отриманню травм через ураження електричним струмом і/чи опіків від гарячих поверхонь, упевніться, що шнур живлення відключено від розетки, і, перш ніж торкатися внутрішніх компонентів системи, залиште комп'ютер на деякий час, щоб вони охололи.

У разі виникнення несправностей комп'ютера скористайтеся нижченаведеними відповідними рішеннями, щоб локалізувати проблему перед зверненням до служби технічної підтримки.

- Запуск засобу діагностики HP.
- Запустіть процес самотестування системи захисту жорсткого диска (Drive Protection System (DPS) у програмі Computer Setup. Для отримання додаткових відомостей див. документ *Maintenance and Service Guide* (Посібник з обслуговування та підтримки) (лише англійською мовою).

**ПРИМІТКА.** Програма самоперевірки системи Drive Protection System (DPS) доступна тільки для певних моделей.

- Переконайтеся, що індикатор живлення на передній панелі комп'ютера блимає або ж запам'ятайте кількість звукових сигналів динаміка комп'ютера. Блимання індикатора та/або звукові сигнали – це коди помилок, які допоможуть встановити проблему. Див. *Посібник з експлуатації та обслуговування* (лише англійською), щоб отримати додаткові відомості.
- Якщо на екрані немає зображення, увімкніть монітор в окремий відеопорт, якщо такий є, або замініть монітор іншим, у роботі якого Ви впевнені.
- Якщо ви працюєте в мережі, підключіть до мережного з'єднання інший комп'ютер з окремим мережним кабелем. Можливо, проблема полягає у несправності мережного розніму чи кабелю.
- Якщо ви недавно підключили нове апаратне забезпечення, витягніть його і перевірте, чи буде комп'ютер працювати належним чином.
- Якщо ви недавно встановили нове програмне забезпечення, видаліть його і перевірте, чи буде комп'ютер працювати правильно.
- Завантажте комп'ютер у безпечному режимі (Safe Mode), щоб перевірити, чи буде він завантажуватися без усіх драйверів. При завантаженні операційної системи скористайтеся функцією "Last Known Configuration" ("Остання правильна конфігурація").
- Для отримання комплексної інтерактивної технічної підтримки див. [http://www.hp.com/](http://www.hp.com/support) [support](http://www.hp.com/support).
- Щоб одержати більше загальних вказівок, зверніться до розділу [Корисні](#page-13-0) поради на [сторінці](#page-13-0) 8 цього посібника.
- Для отримання додаткових відомостей див. документ *Maintenance and Service Guide* (Посібник з обслуговування та підтримки) (лише англійською мовою).

Для вирішення проблем онлайн майстер підтримки HP надає засоби самодіагностики. Якщо виникне необхідність звернутися до служби підтримки HP, скористайтеся функцією інтерактивного чату майстра підтримки HP. Майстер підтримки HP розташовано за адресою: <http://www.hp.com/go/ispe>.

Зверніться до центру підтримки на веб-сайті [http://www.hp.com/go/bizsupport,](http://www.hp.com/go/bizsupport) щоб отримати найновішу інформацію про підтримку, програмне забезпечення та драйвери, повідомлення із попередженнями та доступ до всесвітньої спільноти користувачів і експертів компанії HP.

Якщо виникне потреба звернутись по технічну допомогу, слід виконати деякі приготування, щоб отримати належну та кваліфіковану підтримку:

- будьте перед пристроєм протягом цього часу;
- перш ніж зателефонувати, запишіть серійний номер комп'ютера та ідентифікаційний код виробу, а також серійний номер монітора;
- намагайтеся усунути несправність за допомогою технічного спеціаліста сервісної служби;
- від'єднайте усе апаратне забезпечення, недавно підключене до системи;
- видаліть усе недавно встановлене програмне забезпечення;

**[ • ПРИМІТКА.** За інформацією стосовно продажів та оновлення гарантій (HP Care Packs) звертайтесь до місцевого авторизованого постачальника послуг або розповсюджувача.

# <span id="page-13-0"></span>**Корисні поради**

У разі виникнення несправностей комп'ютера, монітора чи програмного забезпечення, перш ніж уживати заходів, див. відповідний список загальних вказівок:

- Перевірте, чи увімкнено комп'ютер і монітор у справну мережну розетку.
- Переконайтеся, що комп'ютер увімкнено та індикатор живлення світиться.
- Переконайтеся, що монітор увімкнено та індикатор живлення монітора світиться.
- Збільште значення яскравості й контрасту монітора, якщо він тьмяний.
- Натисніть і утримуйте будь-яку кнопку. Якщо прозвучить сигнал, то клавіатура справна.
- Перевірте усі кабельні з'єднання, щоб виявити розрив з'єднання або неправильні з'єднання.
- Увімкніть комп'ютер, натиснувши будь-яку кнопку на клавіатурі чи кнопку живлення. Якщо система залишається в режимі очікування, вимкніть комп'ютер щонайменше на чотири секунди, натиснувши та утримуючи кнопку живлення. Щоб перезапустити комп'ютер, натисніть кнопку живлення знову. Якщо система не вимикається, витягніть шнур живлення, почекайте кілька хвилин, а потім підключіть його знову. Комп'ютер перезапуститься, якщо в утиліті Computer Setup встановлено автоматичний запуск при зниженні потужності. Якщо комп'ютер не перезапускається, натисніть кнопку живлення для його увімкнення.
- Переналаштуйте комп'ютер після встановлення плати розширення, що не є самонастроюваною, чи іншого додаткового пристрою.
- Упевніться, що встановлено всі необхідні драйвери пристроїв. Наприклад, необхідний драйвер для конкретної моделі принтера.
- Перш ніж вмикати систему, вийміть усі завантажувальні носії (компакт- і DVD-диски та пристрої USB).
- При встановленні операційної системи, що відрізняється від встановленої при виробництві, упевніться, що вона підтримується системою.
- Якщо система обладнана декількома джерелами (вбудовані, PCI або PCI-Express адаптери) виводу відеосигналів (вбудовані наявні лише на певних моделях) та одним монітором, монітор слід підключити до основного джерела вводу. Під час завантаження інші розніми монітора вимикаються, тому монітор, який до них підключений, може не функціонувати. Ви можете вибрати джерело вводу за промовчанням у програмі настроювання комп'ютера.
- **ПОПЕРЕДЖЕННЯ.** Якщо комп'ютер підключено до мережі змінного струму, на системній платі завжди буде присутня напруга. Перш ніж відкривати корпус комп'ютера, необхідно відключити шнур живлення, щоб запобігти пошкодженню системної плати чи компонентів.

# **Основні відомості щодо усунення несправностей**

Інформацію з усунення несправностей можна знайти в *Maintenance and Service Guide*/ Посібнику з обслуговування та підтримки (лише англійською мовою) у довідковій бібліотеці на веб-сайті <http://www.hp.com/support>. Виберіть країну та мову, відкрийте розділ **Устранение неисправностей** (Усунення несправностей), введіть номер моделі комп'ютера і натисніть кнопку **Пошук**.

### <span id="page-14-0"></span>**Отримання пояснень діагностичних кодів світлодіодів передньої панелі і звукових кодів POST**

Якщо світлодіодний індикатор на передній панелі комп'ютера блимає або лунають сигнали, див. *Maintenance and Service Guide* (Посібник з обслуговування та підтримки) (лише англійською мовою) для отримання пояснень і рекомендованих дій.

# **Резервне копіювання, відновлення та повернення в ОС Windows 7 та POSReady 7**

Комп'ютер має засоби, які входять до складу ОС Windows та надаються компанією HP, і призначені для захисту інформацію та її відновлення в разі необхідності. Ці засоби дають змогу повернути комп'ютер у належний робочий стан або навіть відновити початковий заводський стан за допомогою простих дій.

У цьому розділі міститься інформація про наведені нижче процеси:

- Створення носія відновлення системи й резервних копій
- Відновлення системи

**ПРИМІТКА**. У цьому розділі міститься короткий огляд можливостей створення резервних копій, відновлення та лікування системи. Додаткову інформацію про наявні засоби резервного копіювання та відновлення Windows див. у розділі "Довідка і технічна підтримка". Для доступу до розділу "Довідка і технічна підтримка" виберіть **Пуск > Довідка і технічна підтримка**.

Успішність відновлення після збою системи залежить лише від якості останньої резервної копії.

- **1.** Після успішного налаштування комп'ютера створіть носій відновлення. Цей носій використовується для повторної інсталяції оригінальної операційної системи, якщо жорсткий диск пошкоджено або замінено. Див. розділ Створення носія [відновлення](#page-15-0) на [сторінці](#page-15-0) 10.
- **2.** Додаючи апаратне або програмне забезпечення, створюйте контрольні точки відновлення системи. Контрольна точка відновлення системи — це знімок певного вмісту жорсткого диска, зроблений засобами відновлення Windows у певний момент часу. Контрольна точка відновлення системи містить інформацію, яку використовує Windows, наприклад ключі реєстру. Windows створює контрольну точку відновлення автоматично під час оновлення операційної системи та її обслуговування (наприклад, оновлення програмного забезпечення, сканування або діагностики системи). Контрольну точку відновлення системи можна в будь-який час створити вручну. Додаткову інформацію про створення контрольних точок відновлення системи та відповідні інструкції див. у розділі "Довідка і технічна підтримка". Для доступу до розділу "Довідка і технічна підтримка" виберіть **Пуск > Довідка і технічна підтримка**.
- **3.** Додаючи фотографії, відео, музику та інші особисті файли, створюйте резервну копію вашої особистої інформації. Якщо пошкодити або випадково видалити файл із жорсткого диска без можливості відновлення з кошика, ви можете відновити файли, для яких створено резервні копії. У випадку відмови системи можна використовувати резервні файли для відновлення вмісту комп'ютера. Див. розділ Резервне [копіювання](#page-17-0) даних на [сторінці](#page-17-0) 12.

**ПРИМІТКА.** Якщо система нестабільна, компанія HP рекомендує роздрукувати процедури відновлення та зберегти їх для наступного використання.

## <span id="page-15-0"></span>**Створення носія відновлення**

Після успішного налаштування комп'ютера створіть носій відновлення. Цей носій використовується для повторної інсталяції оригінальної операційної системи, якщо жорсткий диск пошкоджено або замінено.

Iснує два типи носіїв відновлення. Щоб визначити, які кроки здійснити для вашого комп'ютера, виконайте наступні дії:

- **1.** Натисніть кнопку **Пуск**.
- **2.** Натисніть **Усі програми**.
	- Якщо відображається **Безпека та захист**, перейдіть до кроків в Створення носія відновлення за допомогою HP Recovery Manager (лише в деяких моделях) на сторінці 10.
	- Якщо відображається **Продуктивність і засоби**, перейдіть до кроків в [Створення](#page-16-0) дисків відновлення за допомогою [HP Recovery Disc Creator \(](#page-16-0)лише в деяких моделях) на [сторінці](#page-16-0) 11.

### **Створення носія відновлення за допомогою HP Recovery Manager (лише в деяких моделях)**

Щоб створити диски відновлення, комп'ютер має бути обладнано дисководом із можливістю записування DVD-дисків. Використовуйте диски DVD+R чи DVD-R (не входять до комплекту поставки). Тип диску залежить від типу оптичного пристрою для читання оптичних дисків.

<u>∰у</u> ПРИМІТКА. Диски DVD+R DL, DVD-R DL чи DVD±RW не підтримуються.

- Ви маєте можливість створити флеш-пам'ять відновлення за допомогою чистої високоякісної флеш-пам'яті USB.
- Створюючи диски відновлення переконайтесь, що використовуються диски високої якості. Для системи є нормальним нехтувати дисками з дефектами. У такому випадку вам буде запропоновано вставити новий чистий диск і повторити спробу.
- Кількість дисків, потрібних для створення комплекту для відновлення, залежить від моделі комп'ютера (зазвичай від 3 до 6 DVD-дисків). Програма створення носіїв відновлення повідомить точну кількість чистих дисків, потрібних для створення комплекту. За використання флеш-пам'яті USB, програма підкаже розмір носія, необхідного для збереження всіх даних (не менше 8 ГБ).

**ПРИМІТКА**. Процес створення носіїв відновлення тривалий. Процедуру можна припинити в будь-який момент. У разі наступного запуску програма розпочне роботу з того місця, на якому завершила.

**[29] ПРИМІТКА.** Не використовуйте медіа-картки для створення носіїв відновлення. Система може не завантажитися з медіа-картки, і ви не зможете запустити відновлення системи.

Для створення дисків відновлення виконайте зазначені нижче дії.

- **1.** Закрийте всі відкриті програми.
- **2.** Натисніть кнопку **Пуск**, виберіть пункти **Усі програми** > **Безпека та захист**, **Recovery Manager**, а потім клацніть **Створення носіїв відновлення HP**. Якщо з'явиться запит, клацніть **Yes** (Так), щоб дозволити програмі продовжити роботу.
- <span id="page-16-0"></span>**3.** Натисніть **Створити носії відновлення, використовуючи чистий DVD-диск**, а потім кликніть **Далі**.
- **4.** Дотримуйтеся вказівок на екрані. Позначте кожний диск після створення (наприклад, Відновлення 1, Відновлення 2) та зберігайте диски в надійному місці.

Створення флеш-пам'яті USB для відновлення:

**Э ПРИМІТКА.** Потрібно використовувати флеш-пам'ять USB місткістю не менш 8 GB.

**ПРИМІТКА.** Програма створення носіїв відновлення відформатує флеш-пам'ять USB та видалить з неї всі файли.

- **1.** Закрийте всі відкриті програми.
- **2.** Вставте флеш-пам'ять USB в порт USB на комп'ютері.
- **3.** Натисніть кнопку **Пуск**, виберіть пункти **Усі програми** > **Безпека та захист**, **Recovery Manager**, а потім клацніть **Створення носія відновлення системи**.
- **4.** Натисніть **Створити відновлювальні дані за допомогою флеш-пам'яті USB** та клацніть **Далі**.
- **5.** Виберіть флеш-пам'ять USB зі списку носіїв. Програма повідомить, скільки місця знадобиться для створення носія відновлення. Якщо флеш-пам'ять USB не має достатньо вільного місця, вона стане сірою, та необхідно буде її замінити більш місткою флешпам'яттю USB. Натисніть **Далі**.
- **6.** Дотримуйтеся вказівок на екрані. Коли процес буде закінчено, обов'язково позначте флешпам'ять USB та зберігайте її в надійному місці.

### **Створення дисків відновлення за допомогою HP Recovery Disc Creator (лише в деяких моделях)**

Програма HP Recovery Disc Creator пропонує альтернативний спосіб створення дисків відновлення для деяких моделей. Після успішного налаштування комп'ютера можна створити диски відновлення за допомогою HP Recovery Disc Creator. Диски відновлення використовуються для повторної інсталяції оригінальної операційної системи, а також обраних драйверів та програм, якщо жорсткий диск пошкоджено. HP Recovery Disc Creator дозволяє створювати диски відновлення двох типів:

- DVD-диск із операційною системою дає змогу виконати інсталяцію операційної системи без додаткових драйверів та програм.
- DVD-диск *Driver Recovery* (Відновлення драйвера), який служить виключно для встановлення спеціальних драйверів і застосунків; за принципом роботи нагадує утиліту HP Software Setup, що використовується для цих самих цілей.

Щоб створити диски відновлення, комп'ютер має бути обладнано дисководом із можливістю записування DVD-дисків. Використайте один з типів дисків (не входять до комплекту поставки): DVD+R, DVD+R DL, DVD-R, DVD-R DL чи DVD±RW. Тип диску залежить від типу оптичного пристрою для читання оптичних дисків.

#### **Створення дисків відновлення**

**ПРИМІТКА.** DVD-диск із операційною системою можна створити лише один раз. Після створення DVD-диска з ОС Windows параметр створення цього носія буде недоступний. <span id="page-17-0"></span>Щоб створити DVD-диск з ОС Windows, виконайте наведені нижче дії.

- **1.** Натисніть **Пуск > Все программы** (Усі програми) **> Продуктивність і засоби > HP Recovery Disc Creator**.
- **2.** Виберіть **Диск Windows**.
- **3.** У розкривному меню виберіть пристрій, який використовуватиметься для запису носія відновлення.
- **4.** Клацніть кнопку **Створити**, щоб почати записування диску. Позначте диск після створення та зберігайте його в надійному місці.

Після створення DVD-диска з операційною системою створіть DVD-диск *Driver Recovery* (Відновлення драйверів):

- **1.** Натисніть **Пуск > Все программы** (Усі програми) **> Продуктивність і засоби > HP Recovery Disc Creator**.
- **2.** Виберіть **Диск драйвера**.
- **3.** У розкривному меню виберіть пристрій, який використовуватиметься для запису носія відновлення.
- **4.** Клацніть кнопку **Створити**, щоб почати записування диску. Позначте диск після створення та зберігайте його в надійному місці.

#### **Резервне копіювання даних**

Слід створити початкові резервні копії одразу після встановлення системи. Після додавання нових програм і файлів даних слід регулярно створювати резервні копії системи, щоб мати надійну копію на випадок пошкодження системи. Початкові та наступні резервні копії дозволяють відновити данні та параметри, якщо з'явилося пошкодження.

Можливо виконати резервне копіювання інформації на зовнішній жорсткий диск чи на мережевий драйвер чи диски.

Зверніть увагу на наступні пункти, коли будете робити резервне копіювання:

- Зберігайте особисті файли у бібліотеці документів та робіть резервне копіювання регулярно.
- Робіть резервне копіювання шаблонів, які зберігаються у зв'язаних з ними каталогах.
- Зберігайте налаштовані параметри, які з'являються у вікні, на панелі інструментів або у меню під час того, як робиться моментальний знімок екрану налаштованих параметрів. Моментальний знімок екрану допоможе зберегти час, якщо потрібно відновити Ваші параметри.
- Під час створення резервної копії диску пронумеруйте кожний диск після видалення з приводу.
- **Руд ПРИМІТКА**. Для отримання детальніших інструкцій з приводу різноманіття опцій відновлення та лікування, зробіть пошук цих опцій у "Довідка та підтримка". Для доступу до розділу "Довідка і технічна підтримка" виберіть **Пуск > Довідка і технічна підтримка**.

**ПРИМІТКА**. Під час виконання певних завдань програма управління обліковим записом користувача може запитати дозвіл чи пароль. Щоб продовжити виконання завдання, виберіть відповідний параметр. Додаткову інформацію з приводу управління обліковим записом користувача див. у розділі "Довідка і технічна підтримка": Виберіть **Пуск > Довідка і технічна підтримка**.

<span id="page-18-0"></span>Щоб створити резервну копію за допомогою функції резервного копіювання та відновлення Windows:

**Рудав ПРИМІТКА**. Процес резервного копіювання може тривати більше години, це залежить від розміру файлу та швидкості комп'ютера.

- **1.** Виберіть **Пуск > Усі програми > Обслуговування > Резервне копіювання та відновлення**.
- **2.** Виконуйте вказівки на екрані, щоб налаштувати резервне копіювання.

#### **Відновлення системи**

Якщо у вас виникла проблема, пов'язана з встановленою на комп'ютер програмою, або якщо необхідно відновити попередній стан системи, не втративши особисту інформацію, скористайтеся функцією відновлення системи, щоб повернути комп'ютер до попередньої контрольної точки відновлення.

**[<sup>22</sup>] ПРИМІТКА.** Завжди виконуйте процедуру відновлення системи перед використанням програми відновлення системи.

Запуск Відновлення системи:

- **1.** Закрийте всі відкриті програми.
- **2.** Натисніть кнопку **Пуск**, клацніть правою кнопкою **Комп'ютер**, а потім виберіть **Властивості**.
- **3.** Послідовно виберіть елементи **Захист системи**, **Відновлення системи**, натисніть кнопку **Далі** і виконайте вказівки на екрані.

### **Відновлення системи**

**УВАГА!** Ця процедура видалить всю інформацію про користувача. Для уникнення втрати інформації, переконайтесь, що було зроблено резервну копію всій інформації користувача, щоб мати змогу все повернути після процедури відновлення.

Відновлення системи дає змогу повністю очистити та повторно форматувати жорсткий диск, видаляючи всі створені користувачем файли даних, і потім повторно встановлюючи операційну систему, програми та драйвери. Однак необхідно здійснити повторну інсталяцію будь-якого програмного забезпечення, яке не було встановлено виробником. Сюди входить програмне забезпечення, яке постачалося на носіях разом із комп'ютером, і будь-які програми, інстальовані користувачем після придбання комп'ютера. Особисті файли відновлюються із створених користувачем резервних копій.

Якщо ви не змогли створити DVD або флеш-пам'ять USB відновлення системі, ви можете замовити диск відновлення в службі підтримки. Перейдіть до [http://www.hp.com/support,](http://www.hp.com/support) виберіть країну або регіон та дотримуйтеся вказівок на екрані.

**ПРИМІТКА.** Завжди виконуйте процедуру відновлення системи, перш ніж використовувати програму відновлення системи. Див. розділ Відновлення системи на сторінці 13.

<span id="page-19-0"></span>Потрібно вибрати один із наведених нижче методів відновлення системи.

- Образ для відновлення запуск функції відновлення системи з образу для відновлення, збереженого на жорсткому диску. Образ для відновлення – це файл, який містить копію оригінального програмного забезпечення, інстальованого виробником. Для запуску функції відновлення системи з образу для відновлення див. у розділі Застосування функції відновлення системи коли Windows відповідає на сторінці 14 чи [Застосування](#page-20-0) функції [відновлення](#page-20-0) системи коли Windows не відповідає на сторінці 15.
- Носії відновлення запуск відновлення системи за допомогою носіїв відновлення, які користувач створює із файлів, що зберігаються на жорсткому диску, або придбані окремо. Див. розділ [Відновлення](#page-20-0) системи з носія відновлення (лише для деяких моделей) на [сторінці](#page-20-0) 15.

### **Застосування функції відновлення системи коли Windows відповідає**

- **ПОПЕРЕДЖЕННЯ.** Відновлення системи призведе до видалення всіх даних і програм, створених або інстальованих користувачем. Перед тим, як почати, створіть резервну копію будь-яких важливих даних на CD або DVD, або на USB флеш-пам'яті.
- **ПРИМІТКА**. В деяких випадках можна застосовувати носії відновлення для цієї процедури. Якщо носій відновлення ще не створено, дотримуйтеся інструкцій в розділі [Створення](#page-15-0) носія [відновлення](#page-15-0) на сторінці 10.

Якщо комп'ютер працює й операційна система відповідає, виконайте наведені нижче дії для відновлення системи.

- **1.** Вимкніть комп'ютер.
- **2.** Відключіть усі периферійні пристрої від комп'ютера за винятком монітора, клавіатури та миші.
- **3.** Увімкніть комп'ютер.
- **4.** Після завантаження Windows клацніть кнопку **Пуск**, потім виберіть **Усі програми**.
	- Якщо відображається **Безпека та захист**, перейдіть до кроку 5.
	- Якщо відображається **Продуктивність і засоби**, перейдіть до кроків в [Застосування](#page-20-0) функції [відновлення](#page-20-0) системи коли Windows не відповідає на сторінці 15.
- **5.** Натисніть **Безпека та захист**, клацніть **Recovery Manager** і ще раз клацніть **Recovery Manager** (Диспетчер встановлення) Якщо з'явиться запит, клацніть **Так**, щоб дозволити програмі продовжити роботу.
- **6.** У розділі **Я потребую термінової допомоги** натисніть **Відновлення системи**.
- **7.** Виберіть **Так** і натисніть кнопку **Далі**. Комп'ютер перезавантажиться.
- **8.** Після перезавантаження комп'ютера знову відобразиться екран привітання диспетчера відновлення. У розділі **Я потребую термінової допомоги** натисніть **Відновлення системи**. Якщо з'явився запит на створення резервних копій файлів, а цього ще не було зроблено, виберіть **Спочатку створіть резервні копії файлів (рекомендовано)**, потім, натисніть кнопку **Далі**. Або виберіть **Відновити без створення резервної копії файлів** і натисніть кнопку **Далі**.
- **9.** Розпочнеться відновлення системи. Після завершення відновлення системи натисніть кнопку **Готово**, щоб перезавантажити комп'ютер.
- **10.** Коли ОС Windows завантажилась, вимкніть комп'ютер, відключіть всі периферійні пристрої, а потім знов увімкніть комп'ютер.

### <span id="page-20-0"></span>**Застосування функції відновлення системи коли Windows не відповідає**

**ПОПЕРЕДЖЕННЯ.** Відновлення системи призведе до видалення всіх даних і програм, створених або інстальованих користувачем.

Якщо Windows не відповідає, але комп'ютер працює, виконайте для Відновлення системи наведені нижче кроки.

- **1.** Вимкніть комп'ютер. За необхідності утримуйте кнопку живлення, доки комп'ютер не вимкнеться.
- **2.** Відключіть усі периферійні пристрої від комп'ютера за винятком монітора, клавіатури та миші.
- **3.** Увімкніть комп'ютер кнопкою живлення.
- **4.** Після відображення початкового екрана з логотипом компанії HP негайно натискайте клавішу F11 на клавіатурі, доки на екрані не з'явиться повідомлення *Windows завантажує файли...*.
- **5.** Для продовження дотримуйтесь вказівок на екрані HP Recovery Manager.
- **6.** Коли ОС Windows завантажилась, вимкніть комп'ютер, відключіть всі периферійні пристрої, а потім знов увімкніть комп'ютер.

#### **Відновлення системи з носія відновлення (лише для деяких моделей)**

Виконайте кроки, наведені в цьому розділі, якщо носій відновлення було створено за допомогою Створення носія відновлення за допомогою [HP Recovery Manager \(](#page-15-0)лише в деяких [моделях](#page-15-0)) на сторінці 10. Якщо DVD-диск із операційною системою було створено за допомогою програми HP Recovery Disc Creator та DVD-диска *Driver Recovery* (Відновлення драйверів), виконайте дії, описані в розділі Використання дисків з операційною системою [HP Recovery Disc](#page-21-0) (Диск [відновлення](#page-21-0) HP) (лише в деяких моделях) на сторінці 16.

**ПОПЕРЕДЖЕННЯ.** Відновлення системи призведе до видалення всіх даних і програм, створених або інстальованих користувачем. Створіть резервну копію важливих даних на CD або DVD, або на флеш-пам'яті USB.

Щоб виконати Відновлення системи за допомогою носіїв відновлення, виконайте наведені нижче дії:

- **1.** У разі використання набору DVD-дисків відновлення вставте перший диск відновлення і закрийте дисковод. У разі використання флеш-пам'яті USB для відновлення вставте її в порт USB.
- **2.** Натисніть кнопку **Пуск** і виберіть **Завершення роботи**.

**або**

Якщо комп'ютер не відповідає, натисніть і утримуйте кнопку Живлення протягом приблизно 5 секунд або доки комп'ютер.

- **3.** Відключіть усі периферійні пристрої від комп'ютера за винятком монітора, клавіатури та миші.
- **4.** Натисніть кнопку живлення, щоб увімкнути комп'ютер та натисніть Esc під час завантаження комп'ютера, щоб відобразити початкове меню.
- **5.** За допомогою клавіш управління курсором виберіть меню "Завантаження" і натисніть кнопку Enter. За допомогою клавіш управління курсором виберіть виберіть місце розташування носіїв відновлення (USB або DVD). Натисніть клавішу Enter, щоб розпочати процес завантаження з цього пристрою.
- <span id="page-21-0"></span>**6.** Якщо диспетчер відновлення виводить запит на виконання відновлення системи з носія відновлення чи жорсткого диску, виберіть **Носій**. На екрані привітання під **Я потребую термінової допомоги**, натисніть **Скидання до заводських установок**.
- **7.** Якщо з'явився запит на створення резервних копій файлів, а цього ще не було зроблено, виберіть **Спочатку створіть резервні копії файлів (рекомендовано)**, потім, натисніть кнопку **Далі**. Або виберіть **Відновити без створення резервної копії файлів** і натисніть кнопку **Далі**.
- **8.** Якщо система запропонує вставити наступний диск відновлення, зробіть це.
- **9.** Коли Диспетчер відновлення закінчить свою роботу, видаліть з системи всі диски відновлення чи флеш-пам'ять USB.
- **10.** Клацніть **Готово**, щоб перезавантажити комп'ютер.

### **Використання дисків з операційною системою HP Recovery Disc (Диск відновлення HP) (лише в деяких моделях)**

Виконайте кроки, наведені в цьому розділі, якщо DVD-диск із операційною системою було створено за допомогою програми HP Recovery Disc Creator та DVD-диска *Driver Recovery* (Відновлення драйверів). Якщо для створення носія відновлення було використано [Створення](#page-15-0) носія відновлення за допомогою [HP Recovery Manager \(](#page-15-0)лише в деяких моделях) на сторінці 10, виконайте кроки, наведені в розділі [Відновлення](#page-20-0) системи з носія відновлення (лише для деяких [моделей](#page-20-0)) на сторінці 15.

Якщо ви не можете використати диски відновлення, створені раніше за допомогою HP Recovery Disc Creator (лише для деяких моделей), необхідно придбати DVD-диск із операційною системою, щоб перезавантажити комп'ютер і відновити операційну систему.

Щоб замовити DVD-диск із операційною системою, зверніться до служби підтримки. Перейдіть до [http://www.hp.com/support,](http://www.hp.com/support) виберіть країну або регіон та дотримуйтеся вказівок на екрані.

**ПОПЕРЕДЖЕННЯ.** У разі використання DVD-диска з операційною системою Windows 7 або POSReady вміст жорсткого диска буде повністю видалено та виконано його переформатування. Усі створені файли та все програмне забезпечення, встановлене на комп'ютері, видаляється назавжди. Коли закінчилося повторне форматування, процес відновлення допоможе відновити як систему, так і драйвери, і програмне забезпечення, і утиліти.

Щоб розпочати відновлення за допомогою DVD-диска з операційною системою Windows 7 або POSReady, виконайте такі дії:

**ПРИМІТКА.** Цей процес триватиме кілька хвилин.

- **1.** Якщо можливо, створіть резервні копії всіх особистих файлів.
- **2.** Перезавантажте комп'ютер, потім вставте DVD-диск із операційною системою у пристрій для читання оптичних дисків, перш ніж ОС Windows завантажиться.

**|** *У* **ПРИМІТКА** Якщо DVD не перезавантажується, перезавантажте комп'ютер та натисніть Esc під час завантаження комп'ютера, щоб відобразити початкове меню. За допомогою клавіш управління курсором виберіть меню "Завантаження" і натисніть клавішу Enter. За допомогою клавіш управління курсором виберіть виберіть місце розташування DVD відновлення. Натисніть клавішу Enter, щоб розпочати процес завантаження з цього пристрою.

- **3.** Отримавши відповідний запит, натисніть будь-яку клавішу на клавіатурі.
- **4.** Дотримуйтеся вказівок на екрані.
- <span id="page-22-0"></span>**5.** Клацніть кнопку **Next** (Далі).
- **6.** Натисніть **Install now** (Встановити зараз).
- **7.** Дотримуйтеся вказівок на екрані.

Після завершення відновлення в��конайте наведені нижче дії.

- **1.** Вийміть DVD-диск із операційною системою та вставте диск *Driver Recovery* (Відновлення драйверів).
- **2.** Спочатку встановіть драйвер увімкнення пристроїв, потім встановіть рекомендовані програми.

# **Резервне копіювання, відновлення та повернення в ОС Windows 8.1, Windows 8 та Industry 8.1**

Комп'ютер має засоби, які входять до складу ОС Windows та надаються компанією HP, і призначені для захисту інформацію та її відновлення в разі необхідності. Ці засоби дають змогу повернути комп'ютер у належний робочий стан або навіть відновити початковий заводський стан за допомогою простих дій.

У цьому розділі міститься інформація про наведені нижче процеси:

- Створення носія для відновлення системи й резервних копій
- Відновлення системи

**ПРИМІТКА**. У цьому розділі міститься короткий огляд можливостей створення резервних копій, відновлення та лікування системи. Додаткову інформацію про наявні засоби див. у розділі "Довідка та підтримка". На початковому екрані введіть довідка, a потім виберіть **Довідка і технічна підтримка**.

### **Створення носія для відновлення системи й резервних копій**

Успішність відновлення після збою системи залежить лише від якості останньої резервної копії.

**1.** Після успішного налаштування комп'ютера створіть носій відновлення. В результаті буде створено резервну копію розділу відновлення на комп'ютері. Резервна копія використовується для повторної інсталяції оригінальної операційної системи, якщо жорсткий диск пошкоджено або замінено.

**[ • ПРИМІТКА.** У системах із твердотільним жорстким диском (SSD) обсягом 32 Гб немає розділу відновлення. Для таких систем потрібно використовувати носії для відновлення з комплекту постачання або, за відсутності, їх можна отримати у службі підтримки HP.

Використайте флеш-пам'ять USB для створення завантажувального диска відновлення, який використовується для виправлення неполадок на комп'ютері, який неможливо завантажити. Флеш-пам'ять USB використовується для повторної інсталяції оригінальної операційної системи і програм, встановлених на заводі.

<span id="page-23-0"></span>**ПРИМІТКА.** Всю інформацію з флеш-пам'яті USB буде видалено перед створенням носія відновлення.

- $\mu$ об створити носій для відновлення Windows 8.1 або Industry 8.1, на початковому екрані введіть диск восстановления (диск відновлення), а потім виберіть **Создать диск восстановления** (Створити диск відновлення). Для продовження дотримуйтеся вказівок на екрані.
- Для створення носія відновлення Windows 8 на початковому екрані введіть  $\mu$ иск відновлення, потім виберіть **Параметри** та клацніть на **Створити диск відновлення**. Для продовження дотримуйтеся вказівок на екрані.
- **2.** Використання інструментів Windows для створення контрольних точок відновлення системи та резервних копій особистих даних. Додаткову інформацію та вказівки див. у розділі "Довідка і технічна підтримка". На початковому екрані введіть довідка, a потім виберіть **Довідка і технічна підтримка**.

### **Відновлення та лікування за допомогою інструментів Windows**

Windows пропонує декілька параметрів відновлення: відновлення з резервної копії, оновлення комп'ютера, скидання до початкового стану. Додаткову інформацію та вказівки див. у розділі "Довідка і технічна підтримка". На початковому екрані введіть довідка, a потім виберіть **Довідка і технічна підтримка**.

### **Використання кнопки скидання, коли система не відповідає**

**ПРИМІТКА**. Під час виконання певних завдань програма управління обліковим записом користувача може запитати дозвіл чи пароль. Щоб продовжити виконання завдання, виберіть відповідний параметр. Додаткову інформацію з приводу управління обліковим записом користувача див. у розділі "Довідка і технічна підтримка". На початковому екрані введіть довідка, a потім виберіть **Довідка і технічна підтримка**.

**При важливо.** Скидання не передбачає резервного копіювання інформації. Отже, перед використанням функції скидання створіть резервну копію всіх особистих даних, які необхідно зберегти.

Якщо операції відновлення Windows виконати неможливо, а система не відповідає, для скидання потрібно виконати наступні дії:

- **1.** По можливості створіть резервні копії всіх особистих файлів.
- **2.** По можливості перевірте наявність розділу відновлення HP:
	- В ОС Windows 8.1 та Industry 8.1 на початковому екрані введіть  $\pi$ к, а потім виберіть **Этот ПК** (Цей ПК).
	- Для Windows 8: на початковому екрані введіть К, а потім виберіть **Комп'ютер**.
	- **ПРИМІТКА.** Якщо в переліку немає розділу "Відновлення HP" або перевірити його наявність неможливо, потрібно виконати відновлення за допомогою створеного користувачем носія відновлення; Див. розділ [Відновлення](#page-24-0) за допомогою флеш-пам'яті USB для [відновлення](#page-24-0) системи на сторінці 19. Або потрібно скористатися носієм з операційною системою Windows та носієм *Відновлення драйверів* (не входить до комплекту поставки); Див. розділ Відновлення за допомогою носія з [операційною](#page-24-0) системою [Windows](#page-24-0) на сторінці 19.
- **3.** Якщо в переліку є розділ "Відновлення НР", перезавантажте комп'ютер, а потім клацніть esc, доки відображується логотип HP. Відображається меню "Пуск".
- <span id="page-24-0"></span>**4.** Клацніть f11 , щоб обрати опцію System Recovery/Відновлення системи.
- **5.** Виберіть розкладку клавіатури.
- **6.** Виберіть **Виправлення неполадок**.
- **7.** Виберіть **Скидання**.
- **8.** Для продовження дотримуйтеся вказівок на екрані.

#### **Відновлення за допомогою флеш-пам'яті USB для відновлення системи**

Для відновлення системи за допомогою раніше створеною флеш-пам'яті USB для відновлення потрібно виконати наступні дії:

**[<sup>22</sup>] ПРИМІТКА.** Якщо користувач не створив флеш-пам'ять USB для відновлення або якщо створена користувачем флеш-пам'ять не працює, див. розділ Відновлення за допомогою носія з операційною системою Windows на сторінці 19.

- **1.** По можливості створіть резервні копії всіх особистих файлів.
- **2.** Вставте флеш-пам'ять USB для відновлення системи в порт USB на комп'ютері.
- **3.** Перезавантажте комп'ютер, а коли побачите логотип HP, натисніть f9, щоб відобразити перелік завантажувальних пристроїв. За допомогою клавіш управління курсором виберіть флеш-пам'ять USB у переліку завантажувальних пристроїв UEFI. Натисніть клавішу Enter, щоб розпочати процес завантаження з цього пристрою.
- **4.** Виберіть розкладку клавіатури.
- **5.** Виберіть **Виправлення неполадок**.
- **6.** Виберіть **Оновити ПК**.
- **7.** Дотримуйтеся вказівок на екрані.

### **Відновлення за допомогою носія з операційною системою Windows**

Щоб замовити DVD з операційною системою Windows, зверніться до служби підтримки. Перейдіть до [http://www.hp.com/support,](http://www.hp.com/support) виберіть країну або регіон та дотримуйтеся вказівок на екрані.

**ПОПЕРЕДЖЕННЯ.** У випадку використання носія з операційною системою Windows вміст жорсткого диска повністю видаляється та виконується його повторне форматування. Усі створені файли та все програмне забезпечення, встановлене на комп'ютері, видаляється назавжди. Коли закінчилося повторне форматування, процес відновлення допоможе відновити як систему, так і драйвери, і програмне забезпечення, і утиліти.

Щоб розпочати відновлення за допомогою носія з операційною системою Windows, потрібно виконати наступні дії:

**ПРИМІТКА.** Цей процес повинен зайняти декілька хвилин.

- **1.** По можливості створіть резервні копії всіх особистих файлів.
- **2.** Щоб встановити операційну систему, перезавантажте комп'ютер та дотримуйтесь інструкцій, що містяться на носії з операційною системою Windows.
- **3.** Якщо з'явиться запрошення, натисніть будь-яку клавішу на клавіатурі.
- **4.** Дотримуйтеся вказівок на екрані.

<span id="page-25-0"></span>Після завершення відновлення і відображення робочого столу Windows, виконайте наступні дії:

- **1.** Видаліть диск з операційною системою Windows, а потім вставте *Драйвер відновлення*.
- **2.** Спочатку встановіть драйвер увімкнення пристроїв, потім встановіть рекомендовані програми.

# **Використання, оновлення та обслуговування ПК (із операційними системами Windows 7, POSReady 7, Windows 8.x та Industry 8,1)**

Системи з ОС Windows 7 або POSReady 7 містять централізоване розташування для простого керування ПК, включно з наведеними нижче функціями:

- Перегляд або змінення імені комп'ютера та інших системних параметрів
- Додавання пристрою або принтера та змінення інших системних параметрів
- Отримання довідки та підтримки щодо конкретної моделі
- Установлення програмного забезпечення підтримки HP для вашого комп'ютера
- Придбання витратних матеріалів і аксесуарів для вашого комп'ютера

Щоб отримати доступ до централізованого розташування для керування ПК в ОС Windows 7 and POSReady 7, натисніть **Пуск** > **Устройства и принтеры** (Пристрої та принтери), а потім двічі клацніть зображення вашого ПК.

Щоб отримати доступ до централізованого розташування для керування ПК в ОС Windows 8.x та Industry 8.1, перемістіть вказівник у правий верхній або нижній кут початкового екрана, щоб відобразити ключові кнопки, а потім виберіть **Параметры** (Настройки) > **Изменение параметров компьютера** (Змінити настройки ПК).